# 教学质量保障平台操作手册 (领导干部教学评价)

# 一、教学质量保障平台登录

(一)电脑端登录

方式一:输入平台网址:https://jxzl.jwb.bnuzh.edu.cn,用户名和密码同数字京师·珠 海。

方式二:登录数字京师·珠海,选择"全部应用一教学应用一教学质量保障平台"进入。

#### (二)手机端登录

选择"北京师范大学(珠海)"企业微信,选择"教学质量保障平台"进入。

# 二、领导干部教学评价功能操作(网页端)

(一)听课评价

#### 1.按课表听课

步骤一:登录平台点击首页【质量监控】-【领导评价】-【听课评价】进入听课页面, 选择点击【课表听课】。

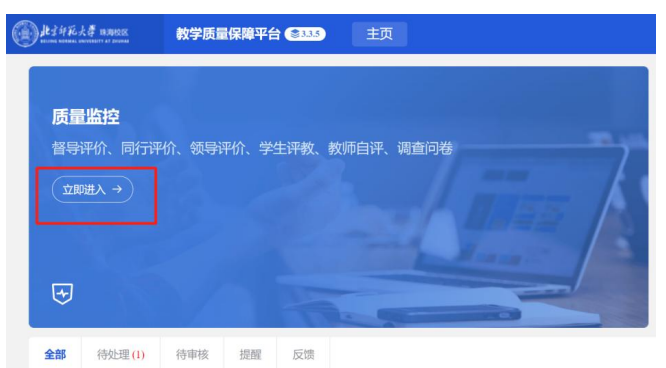

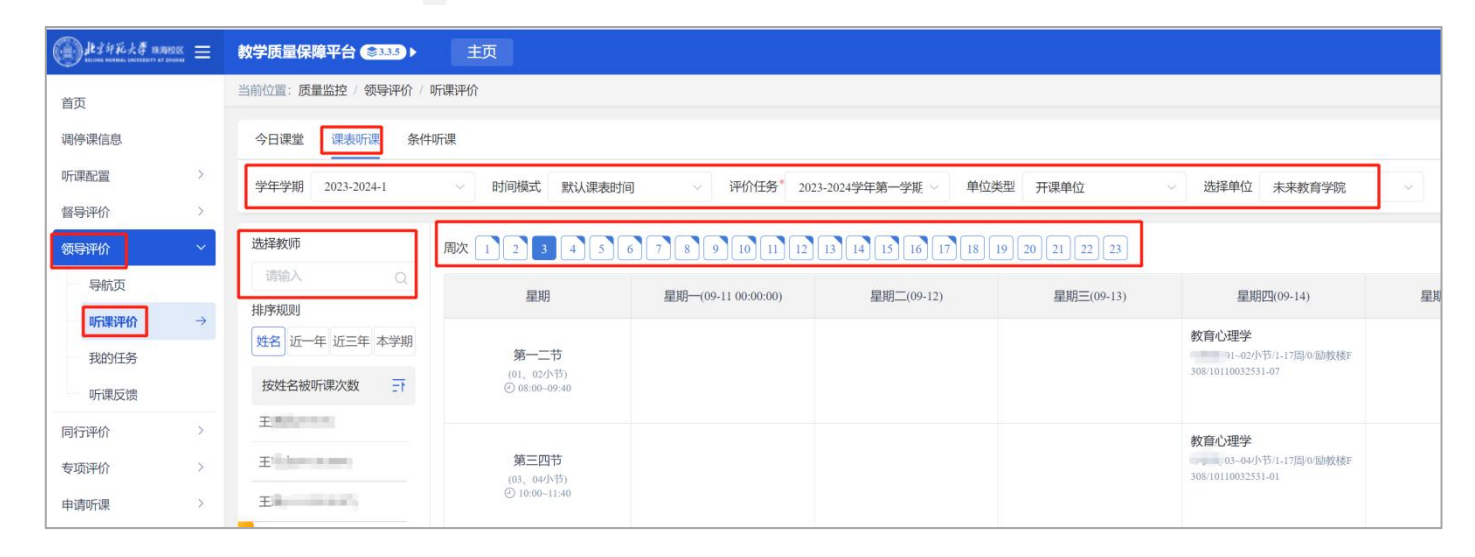

步骤二:选择菜单栏上方对应的评价任务。左侧菜单栏选择被听课教师,右侧的教师课 表中选择需要听课课程的时间(周次及节次)。

步骤三:鼠标移至要听取的课程位置,点击【预约】/【评价】(课程未开始系统显示【预 约】,课堂已结束系统则显示【评价】)。根据听课情况选择听课节次,若为大节则直接点 击【确定】,如按小节则点击【按小节】,勾选节次后点击【确定】。

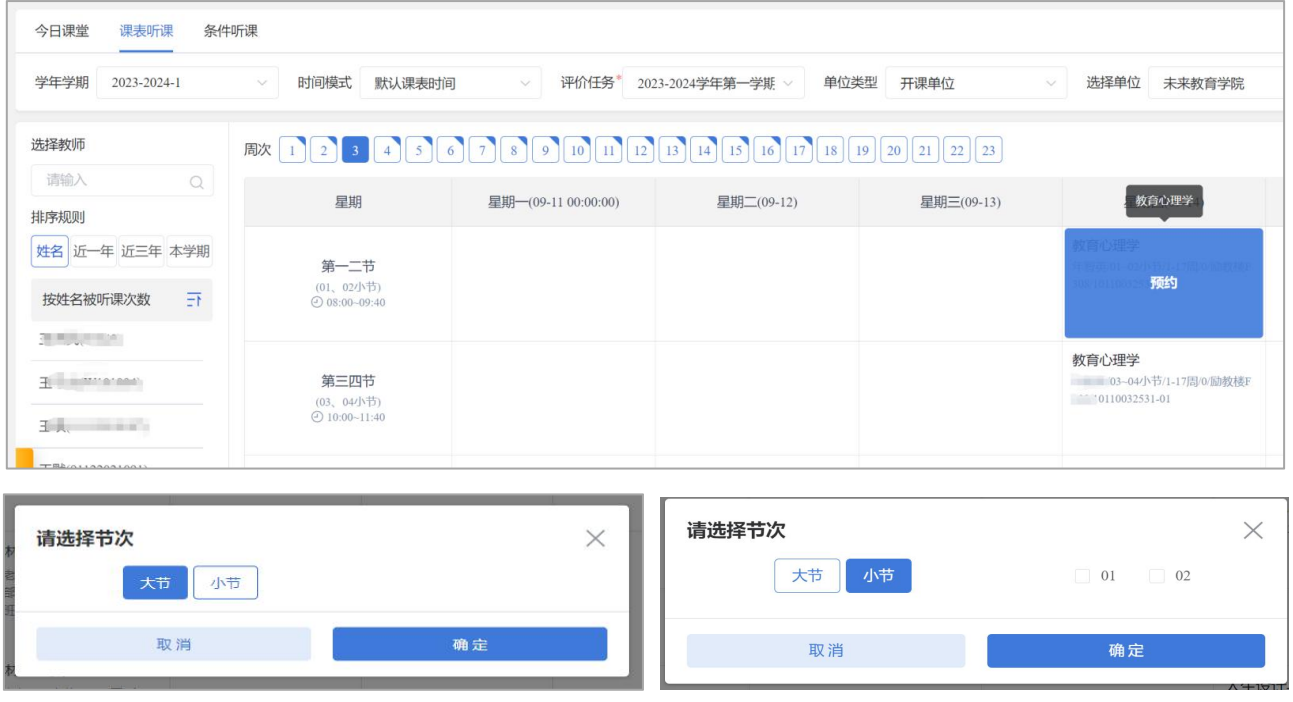

注意事项:取消预约可将鼠标移动至已预约的课程,点击【取消预约】/【取消评价】或 者在【我的任务】菜单中取消。

#### 2.按条件听课

步骤一:领导干部登录,点击【质量监控】-【领导评价】-【听课评价】进入预约听课 页面,选择点击【条件听课】。

步骤二:选择条件,可按课程名称、教学楼、上课地点等条件进行筛选(可点击右边"更 多"显示更多筛选条件), 选择列表中要听的课程, 点击右边【选择课堂】。

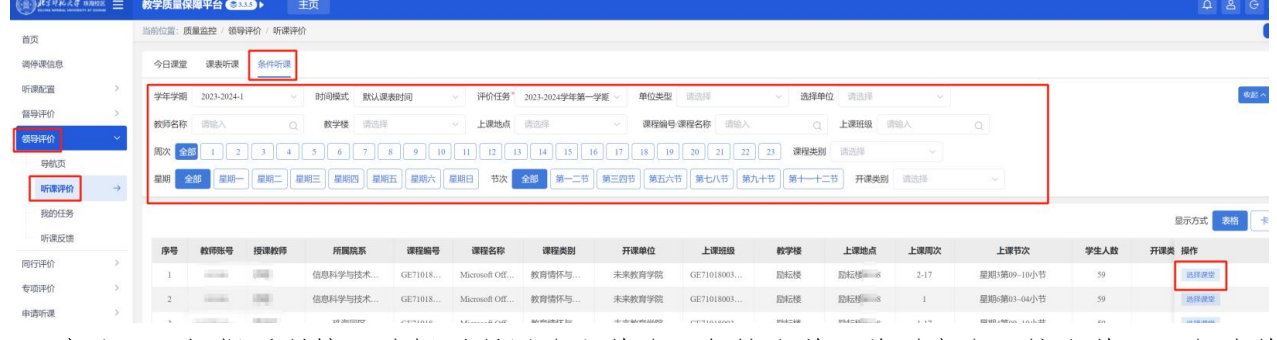

步骤三: 根据听课情况选择听课周次和节次, 如按小节预约则点击【按小节】, 勾选节 次后点击【确定】。

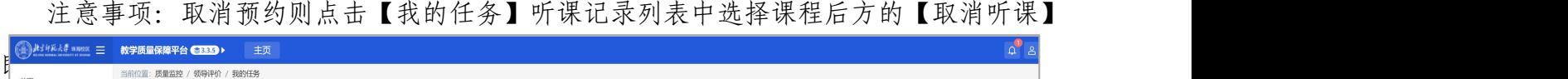

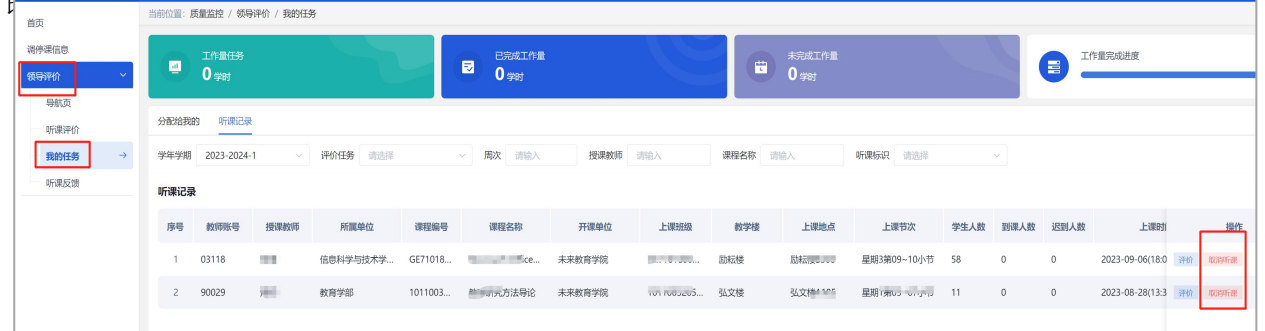

## (二)记录听课情况

若课程已上完,可按上述【听课评价】步骤选取对应听取的课程可直接进行评价。若为 预约听课或已被管理员安排听课,选择菜单栏"我的任务"进行评价。

步骤一:领导干部登录后,点击【质量监控】-【领导评价】-【我的任务】,点击对应 预约课程后面的【评价】按钮,记录听课情况。

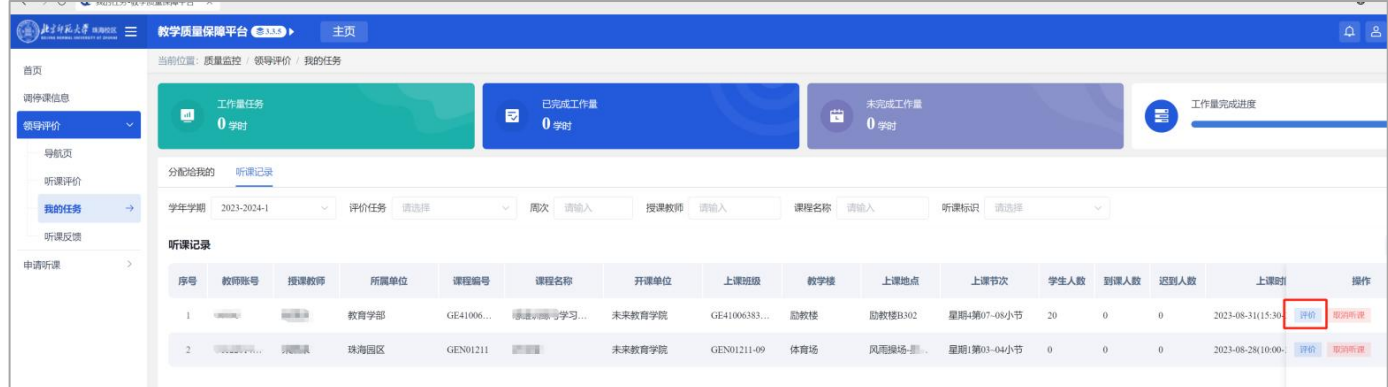

步骤二:填写领导干部听课评价表进行评价。如需给任课教师具体的反馈意见,则填写 评价表最下方的【听课反馈】(也可不填),完成后点击【提交】。(注意:当前时间在评 价时间范围内才可评价)

![](_page_2_Picture_45.jpeg)

### (三)听课反馈

前提条件:领导干部填写了【听课反馈】,且听课评价已通过审核(如开启审核),教 师对领导干部的听课反馈进行了回复。

步骤一:领导干部登录,点击【质量监控】-【领导评价】-【听课反馈】。

步骤二:点击【听课反馈】,如需回复教师的反馈可再次填写提交,如不需要,则点击 【结束反馈】。

![](_page_3_Picture_94.jpeg)

# 三、领导干部教学评价功能操作(手机端)

手机端登录: 手机微信中选择"北京师范大学(珠海)"企业微信一"教学质量保障平 台"进入。

### (一)选择课堂听课

#### 1.课表听课

步骤一:进入手机端页面点击【领导评价】一【课表听课】,选择对应的任务,点击【进  $\lambda$ 】。

![](_page_3_Picture_11.jpeg)

步骤二:选择对应的周次、开课单位、教师、节次模式等。选择要听取的课程,点击【预 约】/【评价】(课程未开始系统显示【预约】,课堂已结束系统则显示【评价】)。根据听 课情况选择听课节次,若为大节则直接点击【确定】,如按小节则点击【按小节】,勾选节 次后点击【确定】。如果需要立即进行评价则点击【立即评价】,如不需要则点击【返回首 页】或【返回上一级】。

![](_page_4_Picture_60.jpeg)

注意事项:取消预约可在课表选择界面将已预约的课程点击【取消预约】或者在【我的 任务】菜单中取消。

![](_page_4_Figure_4.jpeg)

## 2.条件听课

步骤一:进入手机端页面点击【领导评价】一【条件听课】,选择对应的条件,点击【筛 选课堂】。

![](_page_5_Picture_31.jpeg)

步骤二:选择要听取的课程,点击【选择课堂】。根据听课情况选择听课周次、节次, 若为大节则直接点击【保存】,如按小节则点击【按小节】,勾选节次后点击【保存】。如 果需要立即进行评价则点击【立即评价】,如不需要则点击【返回首页】或【返回上一级】。

![](_page_5_Picture_32.jpeg)

#### (二)记录听课情况

若课程已上完,可按上述【听课评价】步骤选取对应听取的课程可直接进行评价。若为 预约听课或已被管理员安排听课,按以下步骤操作:

步骤一:进入手机端之后,点击【领导评价】,点击对应预约课程后面的【评价】按钮, 记录听课情况。

步骤二 : 选择填写对应的信息, 如是否思政课、到课人数等, 点击 中 填写听课内容, 点击 | 保存填写的内容或点击【保存】。如需上传附件则点击【新增】按钮上传文件,填 写完对应的信息后点击【开始评价】。

![](_page_6_Picture_72.jpeg)

步骤三: 按指标进行评价,点击【下一步】。如该课堂需要与老师进行反馈沟通,则埴 写听课反馈,听课反馈有多条时,可点【新增】增加听课反馈;如无需反馈则不填写,完成 后点击【提交】。

#### (三)听课反馈

前提条件:领导干部填写了【听课反馈】,且听课评价已通过审核(如开启审核),教 师对领导干部的听课反馈进行了回复。

步骤:登录手机端,点击【领导评价】-【反馈】。如需回复教师的反馈可再次填写,点 击【提交】。如不需要,则点击【结束反馈】。

![](_page_7_Picture_20.jpeg)